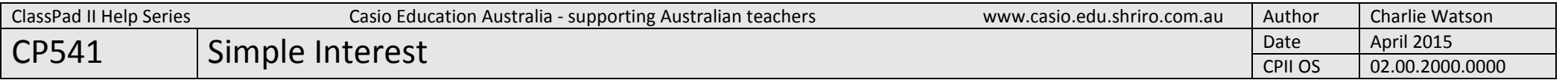

Start the spreadsheet application.

In this worksheet, users will be able to modify both the interest rate and the initial principal and observe how the interest and principal grow.

To start type in the text and numbers as shown.

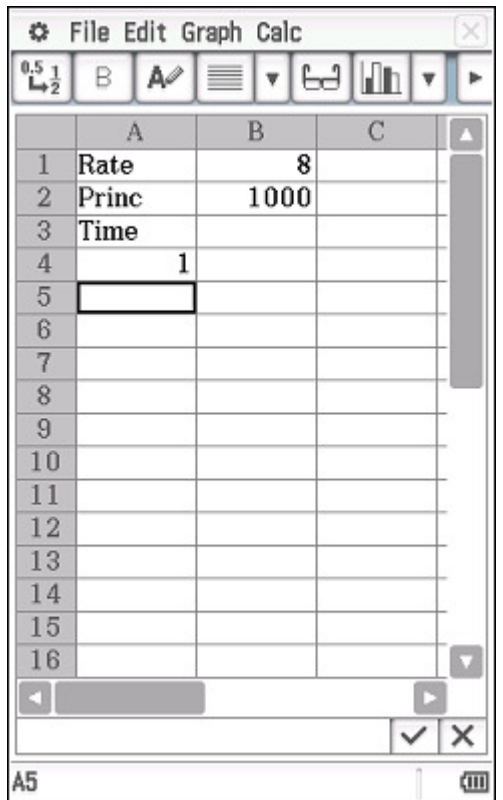

Enter the formula =A4+1 into cell A5 and copy down a few rows.

Tap into cell B3 and enter the heading Int.

C File Edit Graph Calc  $^{0.5}$ <sub>1</sub>  $A^{\circ}$  $\mathbf{v}$  63 lih B  $\equiv$  $B$  $\mathcal{C}$  $\mathbf{A}$ Rate  $\overline{8}$  $\mathbf{1}$ Princ  $\overline{2}$ 1000  $\overline{3}$ Time Int  $\overline{1}$  $\overline{4}$  $\overline{5}$  $\overline{2}$  $6$  $\lvert 3 \rvert$  $\overline{7}$  $\overline{4}$ 8  $\overline{9}$  $10$ 11 12 13 14 15 16 D  $\checkmark$  $\times$ B<sub>4</sub>  $\Box$  Tap into cell B4.

Using the formula  $I = P \times R \div 100 \times T$ , start to construct the formula in this cell by tapping =B2×B1/100×A4.

Before tapping EXE, modify the formula to =B\$2×B\$1/100×A4 using the \$ found in the second row. Tap EXE.

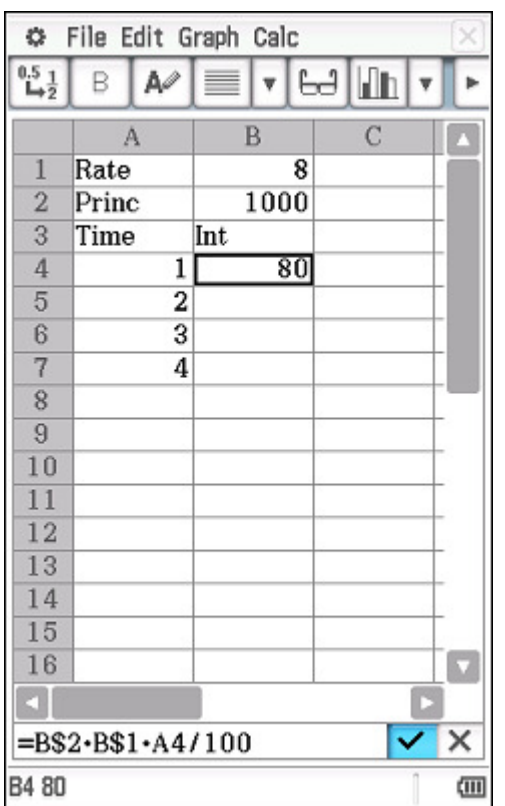

The use of S creates an absolute reference to the numbers in the first and second rows of column B, so that when we copy and paste the formulas down into more rows of the spreadsheet, this cell reference does not change, whilst the reference to the cells in column A will update as required.

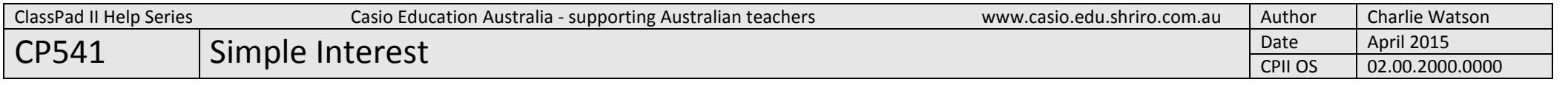

Our formula for the total will again need an absolute reference as we will calculate it by adding the initial principal in cell B2 to the interest on each row.

Copy the formula just created in B4 down a few rows.

In cell C4 type =B\$2+B4 and tap EXE.

Copy this formula down a few more rows.

## In cell C3 type Total.

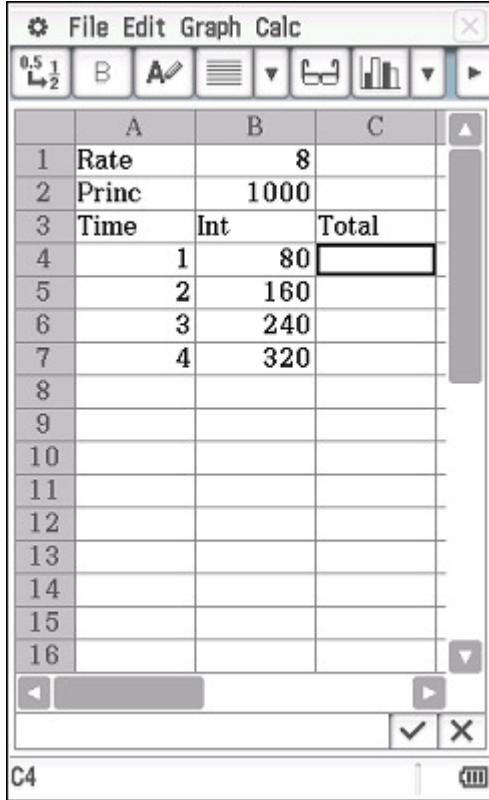

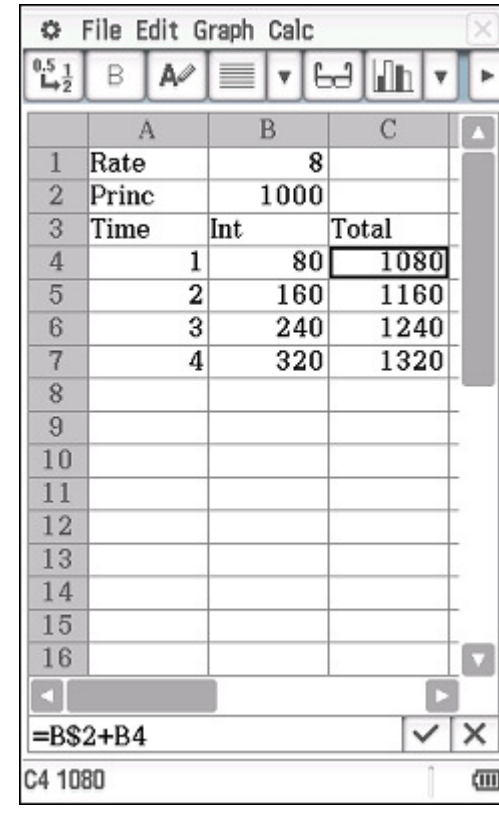

We can now modify the interest rate and principal and observe the changes to the spreadsheet.

Tap into cell B1, enter 5, tap EXE, tap into cell B2, type 4000 and tap EXE.

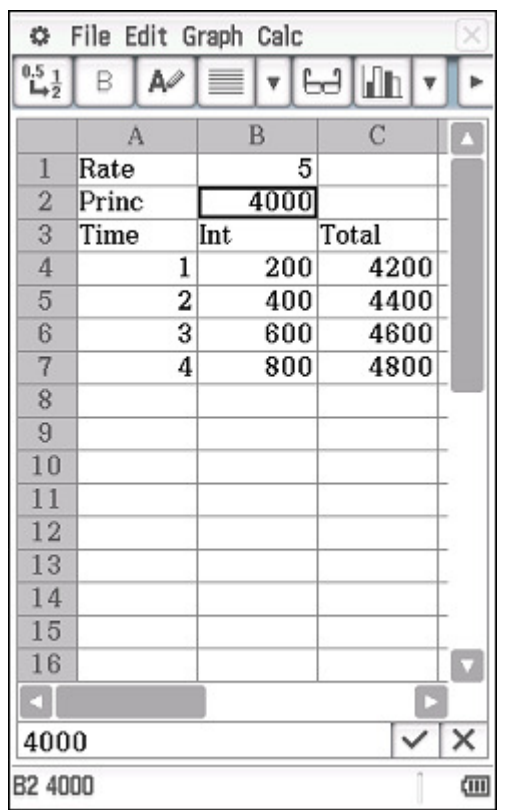

To extend the table down a few more rows, tap into cell A9 and drag across to cell C9 to select the bottom row.

Tap Edit, Copy.

Tap into cell A10 and tap Paste.

## Repeat for a few more rows.

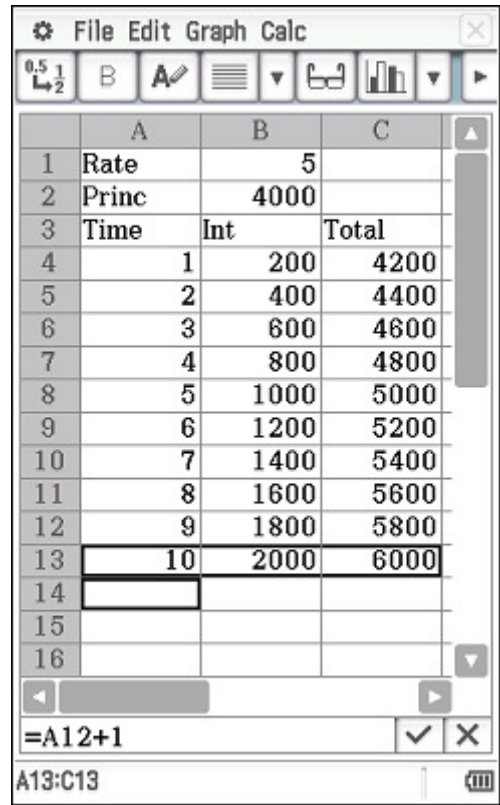